### **BAB V**

# **IMPLEMENTASI DAN PEMBAHASAN**

### **5.1 Kebutuhan Sistem**

Berikut ini adalah hardware dan software yang dibutuhkan untuk menggunakan program sistem Informasi kepegawaian pada PT. GALAXY INDAH JAYA, yaitu :

- 1. Hardware dengan spesifikasi minimal sebagai berikut :
	- a. Processor Intel Core 2 Duo
	- b. Memory RAM DDR2 1 GB
	- c. VGA dengan memory 128 MB (dedicated)

SURABAYA

- d. Harddisk 180 GB
- e. Monitor LCD 14"
- f. Printer
- 2. Software sebagai berikut :
	- a. Microsoft Windows XP SP 3
	- b. .Net Framework 2.0
	- c. Microsoft SQL Server 2005 Express Edition
	- d. Microsoft Visual Studio 2005

### **5.2 Cara Setup Program**

Ketika pertama kali akan menggunakan aplikasi ini, terlebih dahulu *user* harus menginstalasi aplikasi terlebih dahulu *user* harus menginstal dari aplikasi ini supaya bisa digunakan. Langkah-langkah instalasinya akan dijelaskan di bab ini, pertama *user* harus memastikan bahwa komputer *user* terdapat .*net framework 4* agar aplikasi ini dapat dijalankan. Pertama cek dulu computer anda apakah sudah terdapat *.net framework 4* atau tidak. Caranya pada menu computer, kemudian pilih *control panel*. Setelah masuk control panel masuk ke *add or remove program* (berisi tentang informasi software yang telah di install computer anda)*,* lalu jika sudah masuk ke dalam add or remove program anda bisa check apakah sudah terdapat .net framework 2.0 seperti pada Gambar 5.1.

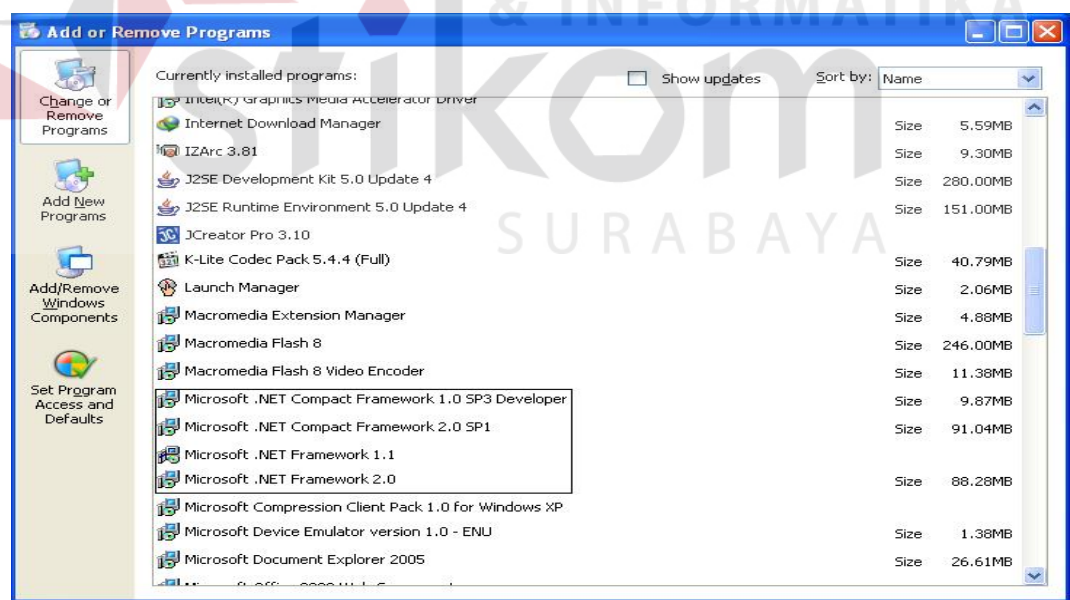

**INFORMATIVA** 

**Gambar 5.1 Tampilan** *Add* **or** *Remove Programs* 

Jika komputer telah terinstal .net framework 2.0 maka tidak perlu menginstal kembali. Untuk *.net framework 1.0* atau yang lebih tinggi digunakan untuk *platform* Microsoft Visual Basic 2000 sedangkan *.net framework 4* atau yang lebih tinggi, digunakan untuk *platform* Microsoft visual basic 2005

### **5.3 Penjelasan Pemakaian Program Desktop**

Dalam bab ini juga akan dijelaskan tentang hasil dari program yang telah dibuat beserta cara penggunaanya. Penjelasan program akan dimulai dari *form login*. *Form login* digunakan untuk validasi *user* dalam penggunaan program. Dalam *form login* terdapat data *username* dan *password* yang harus diisi oleh *user* unutk lebih jelasnya bisa dilihat pada gambar 5.2 .

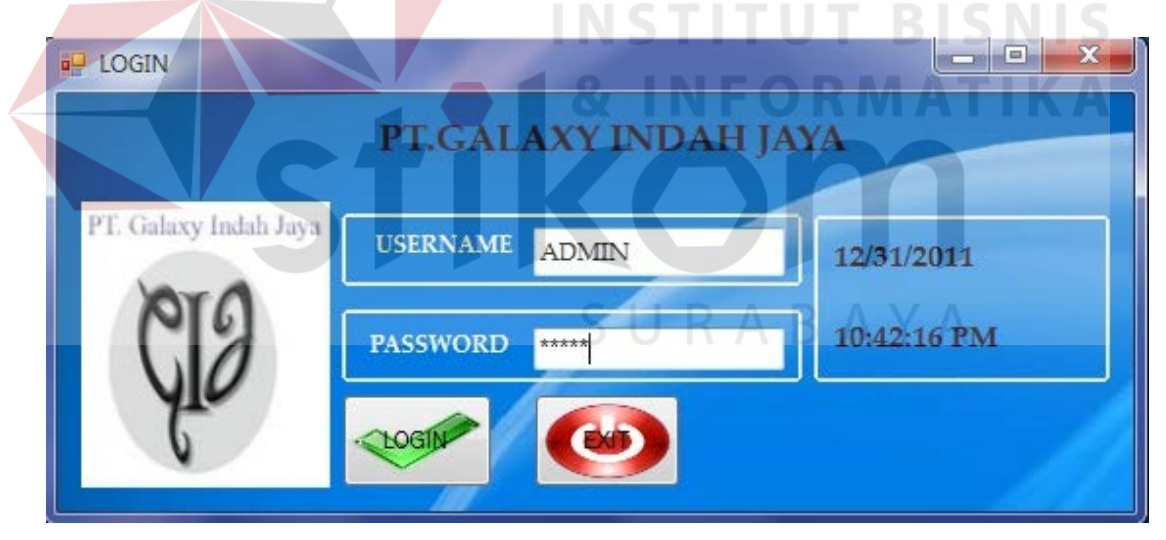

**Gambar 5.2** *Form Login*

Jika *user* benar dalam menginputkan data *username* dan *password*, maka *user* dapat masuk ke dalam menu utama dan menggunakan program sesuai hak akses yang dimiliki, seperti pada Gambar 5.3.

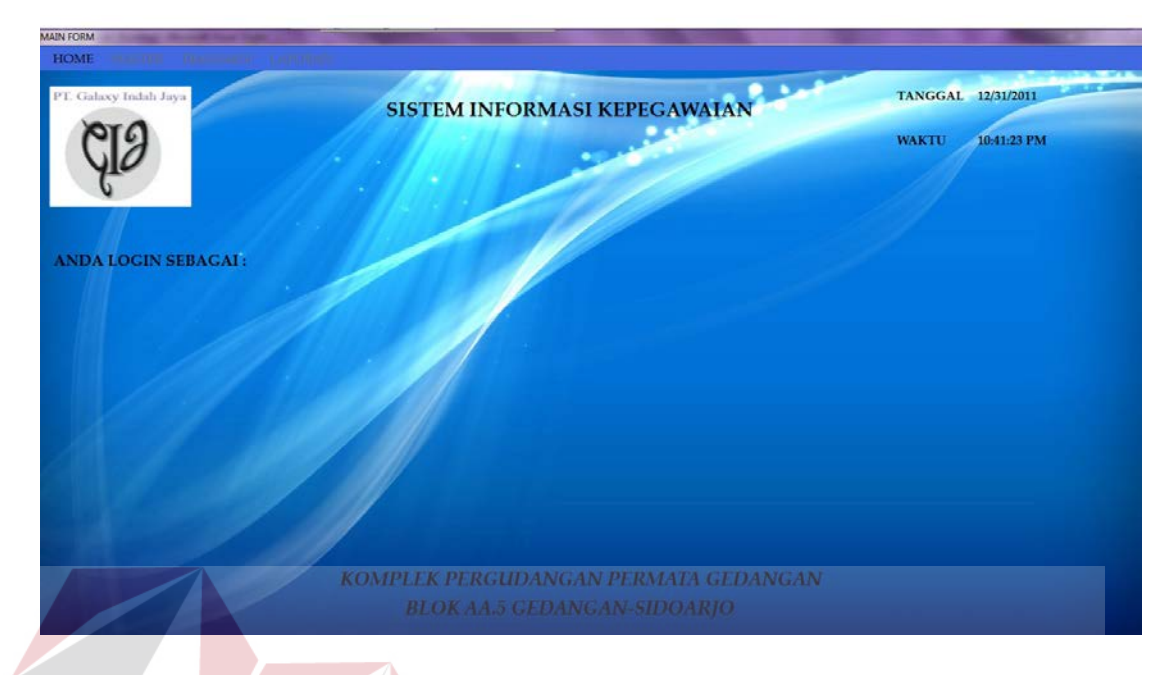

### **Gambar 5.3 Menu Utama**

**INSTITUT BISNIS** 

### **5.3.1** *Form* **Master**

Dalam aplikasi sistem informasi kepegawaian terdapat menu-menu master. Menu-menu master digunakan untuk mengakses form-form master yang ada pada program. Form-form master digunakan mengelola data-data yang ada. Penjelasan tentang manfaat dan cara penggunaan masing-masing form master dijelaskan lebih detil pada penjelasan berikut ini.

### **1. Master Pegawai**

*Form* master pegawai digunakan untuk memasukan data pegawai yang diterima bekerja di PT. GALAXY INDAH JAYA. Data pegawai yang dimaksud antara lain PIN, ID jabatan, nama jabatan, nama pegawai, tempat / tanggal lahir, alamat, nomor telphon, agama dan jenis kelamin. Untuk lebih jelasnya pada gambar 5.4.

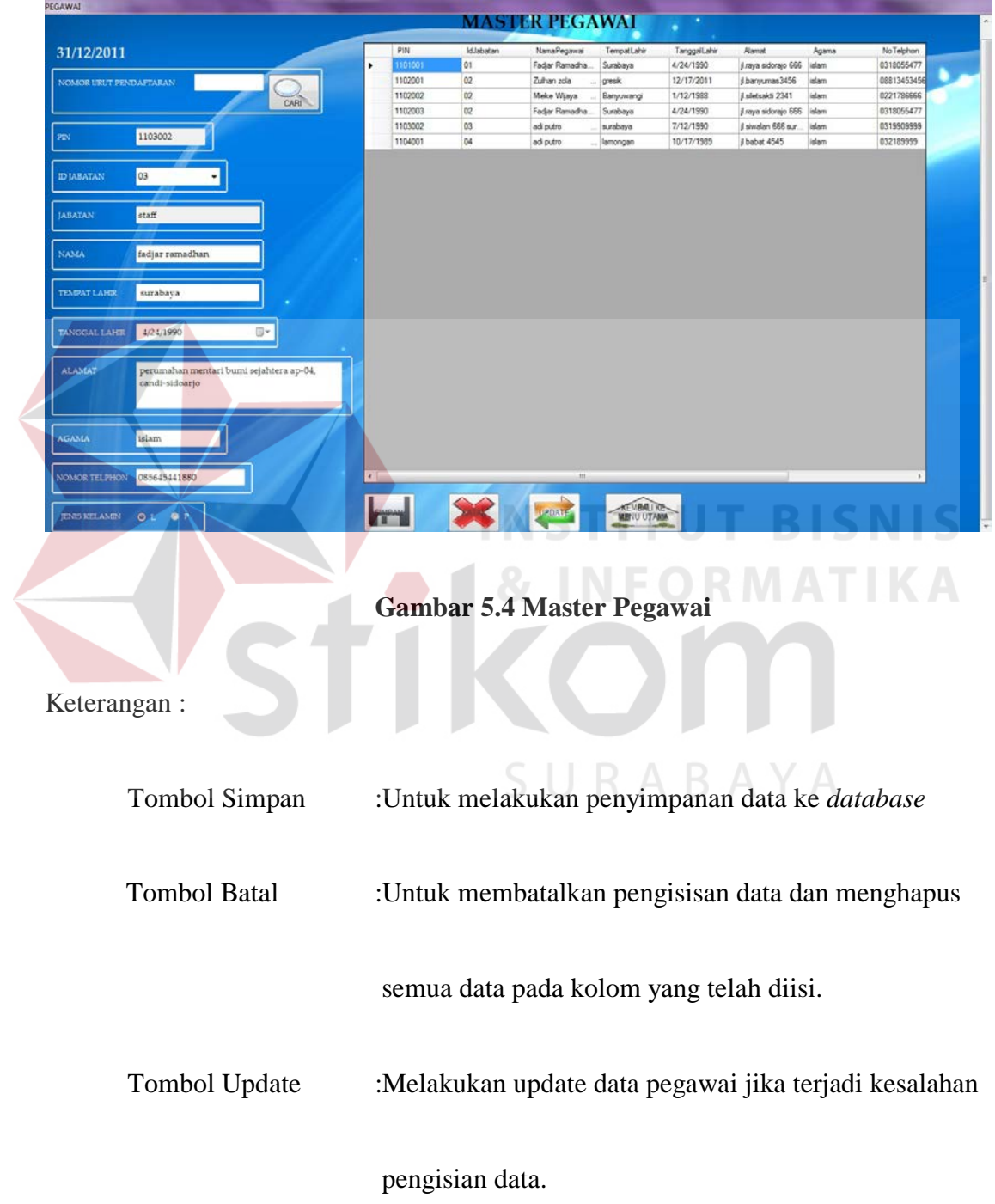

Tombol Kembali :Untuk menutup *form* master pegawai dan kembali ke

menu utama.

### **2. Master Jabatan**

*Form* master jabatan berfungsi untuk menginputkan data jabatan yang terdapat pada PT. GALAXY INDAH JAYA. Pada *form* ini data – data yang dibutuhkan adalah nama jabatan dan gaji pokok jabatan tersebut,sedangkan untuk ID jabatan akan tergenerate secara otomatis.

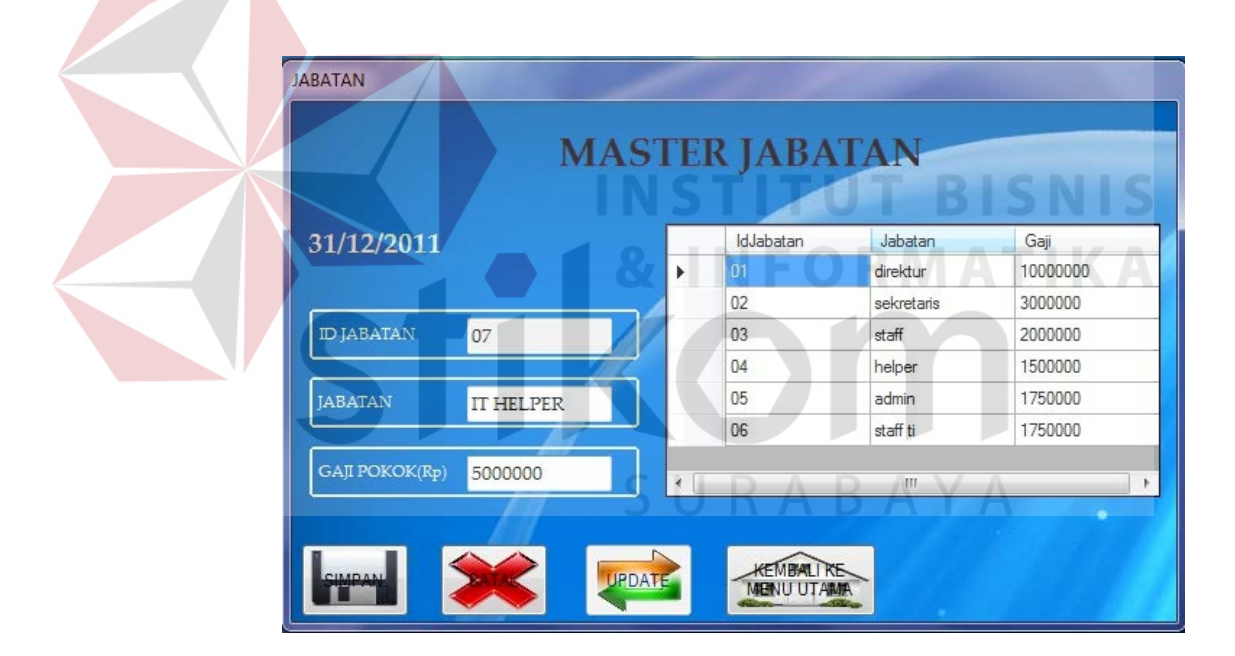

**Gambar 5.5 Master Jabatan** 

Keterangan :

Tombol Simpan :Untuk melakukan penyimpanan data ke *database* 

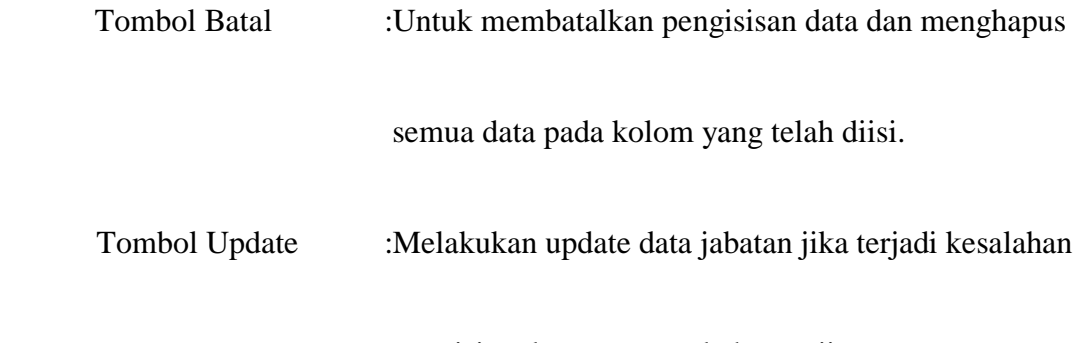

pengisian data atau perubahan gaji.

**TUT BISNIS** 

Tombol Kembali :Untuk menutup *form* master jabatan dan kembali ke

menu utama.

**3. Master Pajak** 

*Form* master pajak berfungsi untuk menginputkan data pajak yang terdapat pada PT. GALAXY INDAH JAYA. Pada *form* ini data – data yang dibutuhkan adalah *range* gaji minimum, *range* gaji maksimum dan presentase pajak,sedangkan untuk ID pajak akan tergenerate secara otomatis.Gambar lebih jelasnya ada pada gambar 5.6.

| 31/12/2011                            |   | IdPajak | Pajak          | RangeGajiMinimum | RangeGajiMaximum |
|---------------------------------------|---|---------|----------------|------------------|------------------|
|                                       | r | 01      | 5              |                  | 5000000          |
|                                       |   | 02      | $\overline{7}$ | 5000001          | 10000000         |
| 07<br><b>ID PAJAK</b>                 |   | 03      | 8              | 10000001         | 20000000         |
|                                       |   | 04      | 9              | 20000001         | 30000000         |
| <b>GAJI MINIMUM</b><br>75000001       |   | 05      | 10             | 30000001         | 45000000         |
|                                       |   | 06      | 11             | 45000001         | 75000000         |
| <b>GAJI MAXIMUM</b><br>90000000<br>12 |   |         |                |                  |                  |

**Gambar 5.6 Master Pajak** 

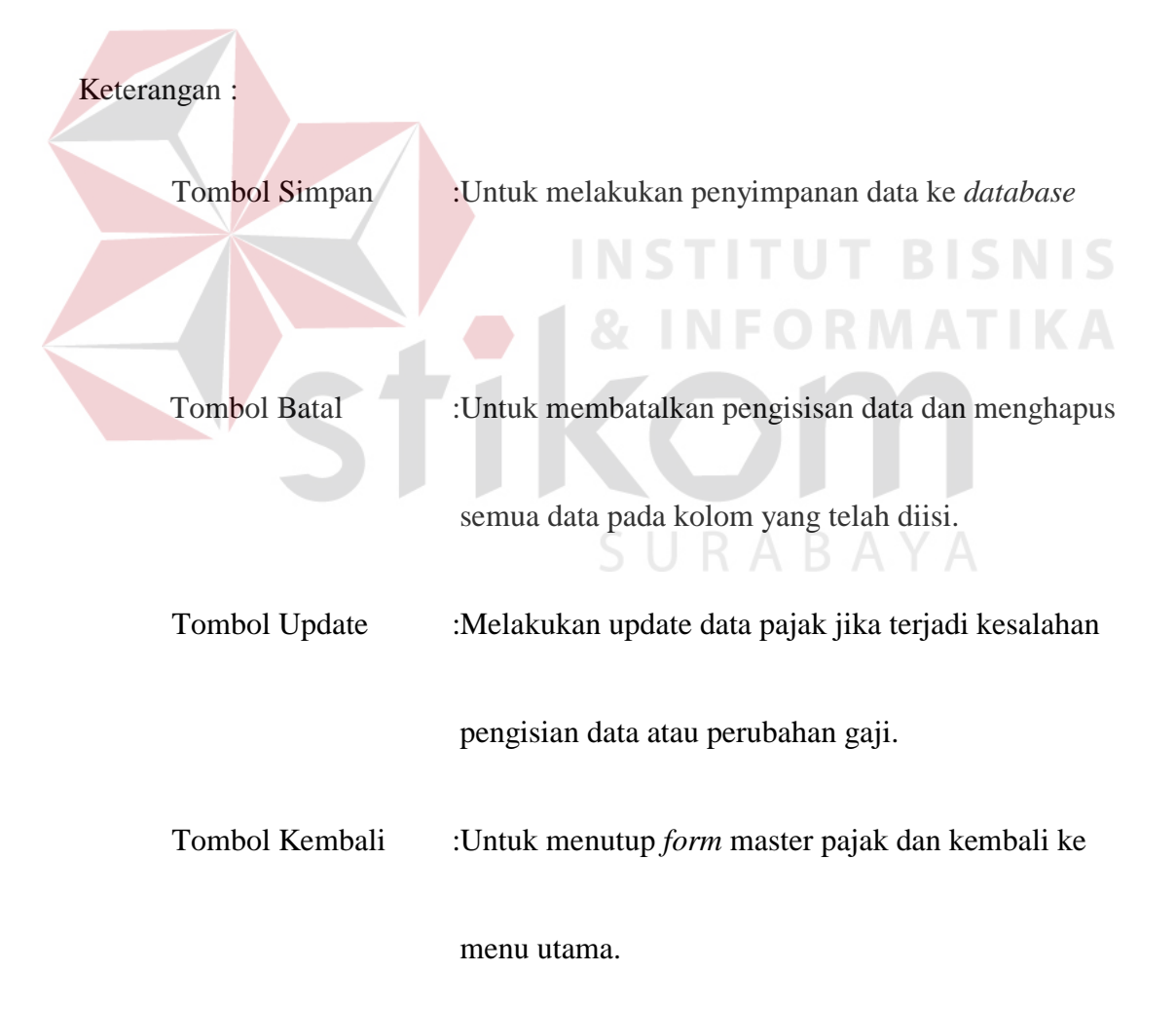

### **5.3.2** *Form* **Transaksi**

Menu-menu transaksi yang ada berjumlah 9 item. Berikut ii adalah penjelasan lebih detail mengenai *form* transaksi.

### **1.** *Form* **Transaksi Absensi**

*Form* transaksi absensi digunakan oleh user untuk melakukan absensi. Data yang dibutuhkan hanya PIN pegawai untuk dapat memunculkan nama pegawai. Dalam form absensi ini, sesuai dengan kebijakan perusahaan, jika melebihi pukul 12.00 WIB maka pegawai tidak dapat melakukan absensi dan jika pegawai melakukan absensi lebih dari pukul 08.00 WIB, maka pegawai dihitung terlambat.

|         |                           | <b>FORM ABSENSI PEGAWAI</b> |                 |                    |
|---------|---------------------------|-----------------------------|-----------------|--------------------|
|         |                           |                             |                 |                    |
|         |                           |                             |                 |                    |
|         |                           |                             |                 |                    |
|         |                           |                             |                 |                    |
| PIN     |                           | NamaPegawai                 | <b>JamMasuk</b> | JamKeluar          |
| 1102001 | 12/16/2011                | Zulhan blabla               | 00:32           | 18:37              |
| 1102002 | 12/16/2011                | Mieke Wijaya<br>$\sim$      | 00:32           | 18:37              |
| 1103002 | 12/16/2011                | adi putro<br>and a          | 00:32           | 18:37              |
| 1101001 | 12/16/2011                | Fadjar Ramadhan             | 00:33           | 18:37              |
|         |                           | adi putro                   | 00:33           | 18:37              |
|         | 31/12/2011<br><b>NAMA</b> | C_CER<br>Tanggal            |                 | 22:01:03<br>$\sim$ |

**Gambar 5.7 Absensi**

Keterangan :

Tombol Kehadiran :Untuk melakukan absensi kehadiran dan menyimpan

dalam database.

Tombol Batal :Untuk membatalkan pengisisan data dan menghapus

semua data pada kolom yang telah diisi.

Tombol Kepulangan : Untuk melakukan absensi kepulangan dan menyimpan

dalam database.

Tombol Kembali :Untuk menutup *form* absensi dan kembali ke

menu utama.

### **2.** *Form* **Transaksi Bonus**

*Form* bonus berfungsi untuk memasukan data bonus yang didapat oleh pegawai tiap periode. Dalam *form* ini, user hanya perlu menginputkan PIN pegawai untuk dapat mengetahui bonus pegawai, nilai kinerja dan nama pegawai tersebut. Untuk lebih jelasnya, silahkan melihat gambar 5.8.

|                 |           |                     | PIN     | NamaPegawai              | Jumlah Bonus | <b>Bulan</b> |
|-----------------|-----------|---------------------|---------|--------------------------|--------------|--------------|
| PIN             | 1103002   | $\subset$ CARL<br>٠ | 1101001 | Fadjar Ramadha           | 200000       | 12           |
|                 |           |                     | 1102001 | Zulhan blabla<br>$\sim$  | 200000       | 12           |
| <b>NAMA</b>     | adi putro |                     | 1102002 | Mieke Wijaya<br>$\cdots$ | 200000       | 12           |
|                 |           |                     | 1103002 | adi putro<br>И.          | 200000       | 12           |
| NILAI KINERJA   | 88        |                     |         |                          |              |              |
| TOTAL BONUS(Rp) | 200000    |                     |         |                          |              |              |

**Gambar 5.8 Perhitungan Bonus**

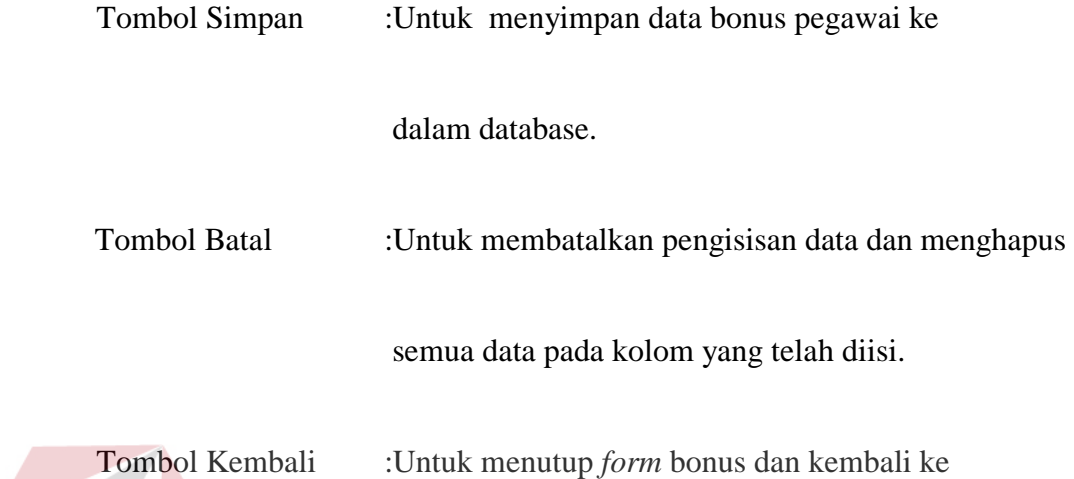

menu utama.

# **3.** *Form* **Transaksi Gaji**

*Form* gaji berfungsi untuk menyimpan data gaji yang didapat oleh pegawai tiap periode ke dalam *database*. Dalam *form* ini, user hanya perlu menginputkan PIN pegawai untuk dapat mengetahui nama pegawai, ID jabatan pegawai, ID pajak pegawai, nilai pajak pegawai, bonus pegawai, gaji pokok dan nama pegawai tersebut. Untuk lebih jelasnya, silahkan melihat gambar 5.9.

**UT BISNIS** 

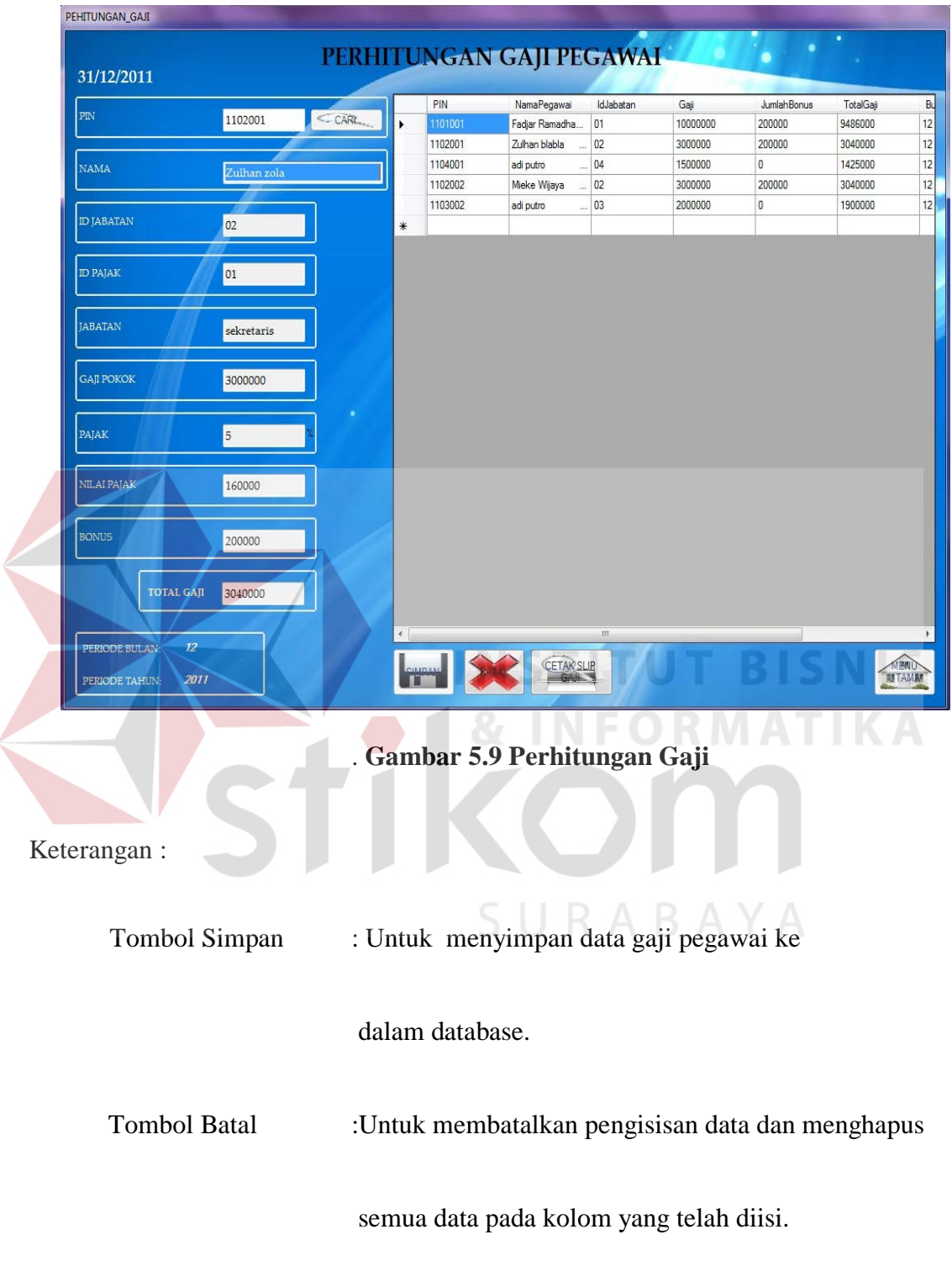

L

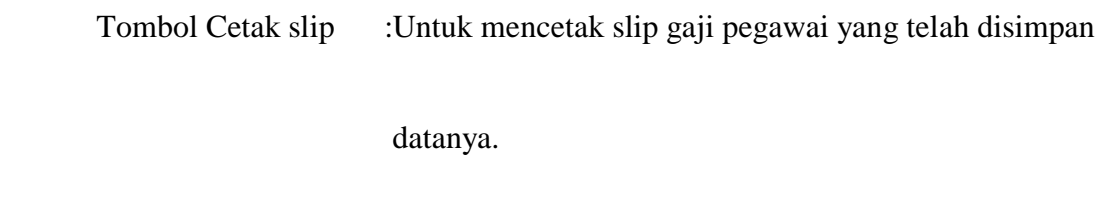

Tombol Kembali :Untuk menutup *form* gaji dan kembali ke

menu utama.

### **4.** *Form* **Transaksi Ketidakhadiran**

Fungsi utama *form* transaksi ketidakhadiran adalah untuk mengetahui jumlah ketidakhadiran pegawai dalam suatu periode tertentu. User hanya perlu menginputkan PIN untuk dapat mengetahui jumlah tidak hadir seorang pegawai. Jika jumlah ketidakhadiran pegawai tersebut telah melebihi 3 hari, maka admin harus mencetak surat peringatan kepada pegawai tersebut dan admin tidak dapat keluar dari *form* sebelum mencetak surat peringatan tersebut.

|                                                  |                    |                 | PIN          | Tanggal    | NamaPegawai               | <b>JamMasuk</b>     |
|--------------------------------------------------|--------------------|-----------------|--------------|------------|---------------------------|---------------------|
| PIN                                              | 1102001            | $\epsilon$ CARL | 1102001<br>١ | 12/16/2011 | Zulhan blabla<br>$\cdots$ | 00:32               |
|                                                  |                    |                 | 1102002      | 12/16/2011 | Mieke Wijaya              | $\frac{1}{2}$ 00:32 |
| <b>NAMA</b>                                      | ulhan zola         |                 | 1103002      | 12/16/2011 | adi putro                 | $\frac{1}{2}$ 00:32 |
|                                                  |                    |                 | 1101001      | 12/16/2011 | Fadjar Ramadha            | 00:33               |
|                                                  |                    |                 | 1104001      | 12/16/2011 | adi putro                 | $\ldots$ 00:33      |
| <b>TUMLAH HADIR</b><br><b>IUMLAH TIDAK HADIR</b> | $\mathbf{1}$<br>26 |                 |              |            |                           |                     |

**Gambar 5.10 Ketidakhadiran Pegawai**

Tombol Cetak Surat :Untuk mencetak surat peringatani kepada pegawai

yang telah dicari datanya.

Tombol Batal :Untuk membatalkan pengisisan data dan menghapus

semua data pada kolom yang telah diisi.

Tombol Kembali :Untuk menutup *form* ketidakhadiran dan kembali ke

menu utama.

# **5.** *Form* **Transaksi Penilaian Calon Pegawai**

*Form* penilaian calon pegawai berfungsi untuk memasukan data nilai pendaftar / calon pegawai. Dalam *form* ini, user hanya perlu menginputkan nomor urut pendaftar untuk dapat menyimpan ke dalam database nilai pendaftar tersebut. Untuk lebih jelasnya, silahkan melihat gambar 5.11.  $\triangle$   $\triangleright$   $\triangle$   $\triangleright$   $\triangle$ 

|                                                   |          | No Unit      | Nama                          | Tempat LahirCalonF | TanggalLahirCaloni AlamatCald |                 |
|---------------------------------------------------|----------|--------------|-------------------------------|--------------------|-------------------------------|-----------------|
| NOMOR URUT                                        | CAR<br>٠ | <b>PB001</b> | Fadjar Ramadha                | Surabaya           | 4/24/1990                     | jl.raya sidora  |
|                                                   |          | PB002        | Zulban blabla<br>$\sim$       | gresik             | 6/21/2003                     | jl.banyumas     |
|                                                   |          | <b>PB003</b> | Dwi Anantya<br><b>Service</b> | Jakarta            | 7/17/1989                     | jl.garuda 33    |
| <b>NAMA</b>                                       |          | <b>PB004</b> | Zilda Ohai<br>$\sim$          | Bandung            | 2/2/1987                      | jl.tetek beng   |
|                                                   |          | <b>PB005</b> | Mieke Wijaya<br>$\sim$        | Banyuwangi         | 1/12/1988                     | jl.siletsakti 2 |
|                                                   |          | <b>PB006</b> | FAJRI RAMADH                  | SURABAYA           | 8/15/1990                     | JL.SIDOMU       |
| PENDIDIKAN TERAKHIR<br>NILAI WAWANCARA<br>$\circ$ |          |              |                               |                    |                               |                 |

**Gambar 5.11 Penilaian Calon Pegawai**

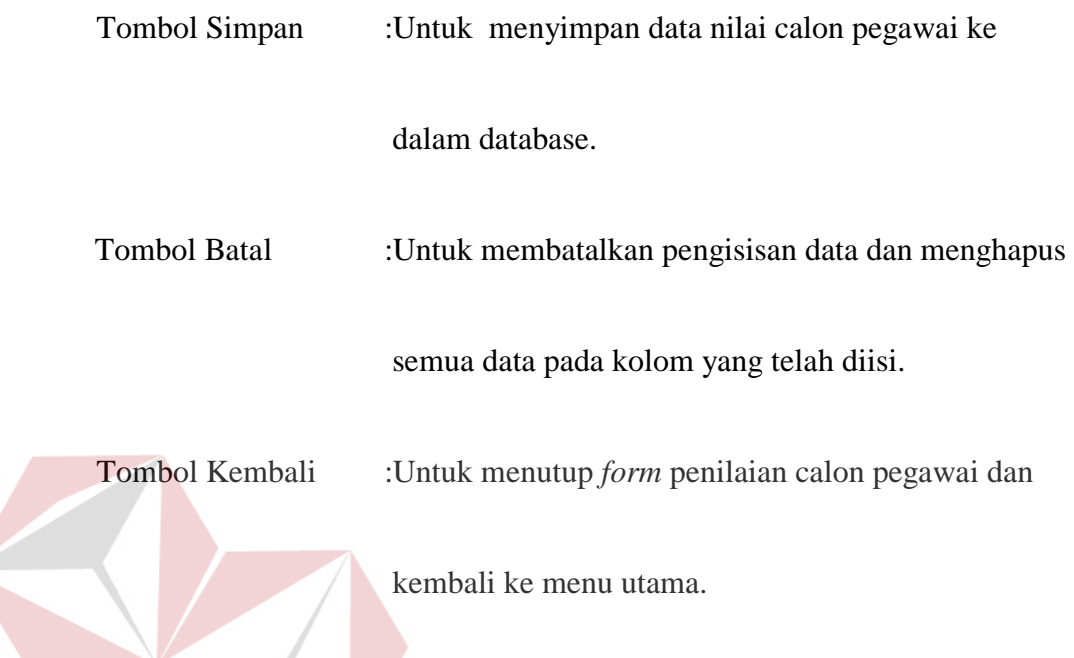

# **6.** *Form* **Transaksi Penilaian Pegawai**

*Form* penilaian pegawai berfungsi untuk memasukan data nilai pegawai. Dalam *form* ini, user hanya perlu menginputkan PIN pegawai untuk dapat menyimpan ke dalam database nilai pegawai. Untuk lebih jelasnya, silahkan melihat SURABAYA gambar 5.12.

| PENILAIAN                                                   |                |                                                                                                    |      |                   | PENILAIAN KINERJA PEGAWAI |            |                                   |
|-------------------------------------------------------------|----------------|----------------------------------------------------------------------------------------------------|------|-------------------|---------------------------|------------|-----------------------------------|
| 31/12/2011                                                  |                |                                                                                                    |      |                   |                           |            |                                   |
| <b>PIN</b>                                                  |                |                                                                                                    |      | PIN               | NamaPegawai               | TotalNilai | Bulan                             |
|                                                             | 1102001        | <carl< td=""><td>۰</td><td>1102001</td><td>Zulhan blabla<br/>1111</td><td>85</td><td>12</td></carl<> | ۰    | 1102001           | Zulhan blabla<br>1111     | 85         | 12                                |
|                                                             |                |                                                                                                    |      | 1101001           | Fadjar Ramadha            | 100        | 12                                |
| NAMA                                                        | Zulhan zola    |                                                                                                    |      | 1102002           | Mieke Wijaya<br>See.      | 88         | 12                                |
|                                                             |                |                                                                                                    |      | 1104001           | adi putro<br>See 1        | 86         | 12                                |
| <b>JUMLAH KETERLAMBATAN</b>                                 | $\circ$        |                                                                                                    |      | 1103002           | adi putro                 | 88         | $12^{12}$                         |
| NILAI KINERJA<br><b>NILAI LOYALITAS</b>                     | 100<br>$\circ$ |                                                                                                    |      |                   |                           |            |                                   |
| TOTAL NILAI                                                 | $\alpha$       | <b>STATISTICS</b>                                                                                    |      |                   |                           |            |                                   |
| 12 <sup>2</sup><br>PERIODE BULAN:<br>2011<br>PERIODE TAHUN: |                |                                                                                                    | $ -$ | <b>Louisinand</b> | 111.                      |            | <b>OF ERIZAL</b><br><b>BUTAMA</b> |

**Gambar 5.12 Penilaian Pegawai**

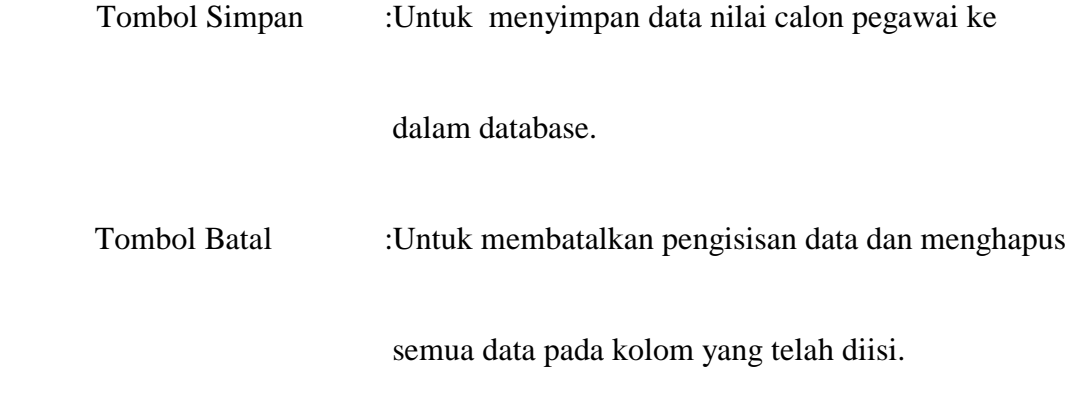

Tombol Kembali :Untuk menutup *form* penilaian pegawai dan

kembali ke menu utama.

**7.** *Form* **View Pendaftar**

*Form* ini hanya berupa *view* tentang data pendafatar disertai jumlah total

KOD

**INSTITUT BISNIS** 

pendaftar.

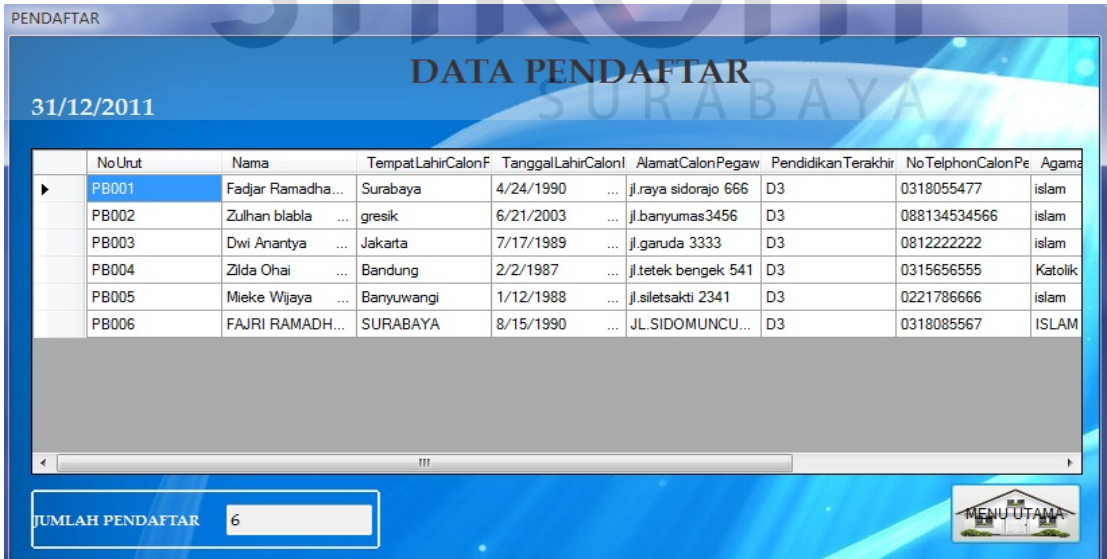

**Gambar 5.13** *View* **Pendaftar** 

Tombol Kembali :Untuk menutup *form view* pendaftar / calon pegawai

dan kembali ke menu utama.

### **5.3.3** *Form* **Laporan**

Menu-menu form laporan digunakan untuk menampilkan laporan-laporan yang dihasilkan dari data-data master dan data-data transaksi. Dimana data-data tersebut dapat digunakan dalam mengambil keputusan.

### **1.** *Form* **Laporan Gaji**

**REPORT GAJE** 

*Form* laporan gaji berisi tentang laporan gaji pegawai yang bisa di filter menurut bulan dan tahun.

| P G G R    | $\mathbb{R}$ $\boxtimes$ $\mathbb{R}$ $\mathbb{R}$ -<br> v |                   | <b>LAPORAN GAJI</b> |              |                                                                               | BULAN <sub>12</sub><br>TAHUN | ۰<br>2011<br>$\star$ |
|------------|------------------------------------------------------------|-------------------|---------------------|--------------|-------------------------------------------------------------------------------|------------------------------|----------------------|
|            |                                                            |                   |                     |              |                                                                               |                              |                      |
|            | PT. Galàxy Indah Jaya                                      |                   |                     |              | <b>LAPORAN GAJI PT GALAXY INDAH JAYA</b>                                      |                              |                      |
|            |                                                            |                   |                     |              | KOMPLEK PERGUDANGAN PERMATA GEDANGAN BLOK AA.5 JL MUNCUL<br>GEDANGAN-SIDOARJO |                              | 12/31/2011           |
| <b>PIN</b> | <b>NAMA PEGAWAI</b>                                        | <b>ID JABATAN</b> | <b>GAJI</b>         | <b>BONUS</b> | <b>TOTAL GAJI</b>                                                             | <b>BULAN</b>                 | <b>TAHUN</b>         |
| 1101001    | Fadjar Ramadhan                                            | 0 <sub>1</sub>    | 10,000,000          | 200,000      | 9,486,000                                                                     | 12                           | 2011                 |
| 1102001    | Zulhan blabla                                              | 02                | 3,000,000           | 200,000      | 3,040,000                                                                     | 12                           | 2011                 |
| 1104001    | adi putro                                                  | 04                | 1,500,000           | $\mathbf{0}$ | 1,425,000                                                                     | 12                           | 2011                 |
| 1102002    | Mieke Wijaya                                               | 02                | 3,000,000           | 200,000      | 3,040,000                                                                     | 12                           | 2011                 |

**Gambar 5.14 Laporan Gaji Pegawai** 

### **2.** *Form* **Laporan Pajak**

*Form* laporan pajak berisi tentang laporan pajak pegawai yang bisa di filter menurut bulan dan tahun.

|         | PT. Galaxy Indah Jaya |                     | LAPORAN PAJAK PT GALAXY INDAH JAYA                                            |              |                            |
|---------|-----------------------|---------------------|-------------------------------------------------------------------------------|--------------|----------------------------|
|         |                       |                     | KOMPLEK PERGUDANGAN PERMATA GEDANGAN BLOK AA.5 JL MUNCUL<br>GEDANGAN-SIDOARJO |              |                            |
|         |                       |                     |                                                                               |              |                            |
| PIN     | <b>ID PAJAK</b>       | <b>NAMA PEGAWAI</b> | <b>NILAI PAJAK</b>                                                            | <b>BULAN</b> | 12/31/2011<br><b>TAHUN</b> |
| 1101001 | 02                    | Fadjar Ramadhan     | 714,000                                                                       | 12           | 2,011                      |
| 1102001 | 01                    | Zulhan blabla       | 160,000                                                                       | 12           |                            |
| 1104001 | 01                    | adi putro           | 75,000                                                                        | 12           |                            |
| 1102002 | 01                    | Mieke Wijaya        | 160,000                                                                       | 12           | 2,011<br>2,011<br>2,011    |

**Gambar 5.15 Laporan Pajak Pegawai** 

# **5.4 Penjelasan Pemakaian Program** *Web*

Dalam sub bab ini akan dijelaskan program penjualan berbasis *web*. Penjelasan program akan dimulai dari *form* home. *Form* home adalah *form* yang akan pertama kali muncul saat user mengakses *website.* Untuk lebih jelasnya, *form* home terdapat pada gambar 5.16.

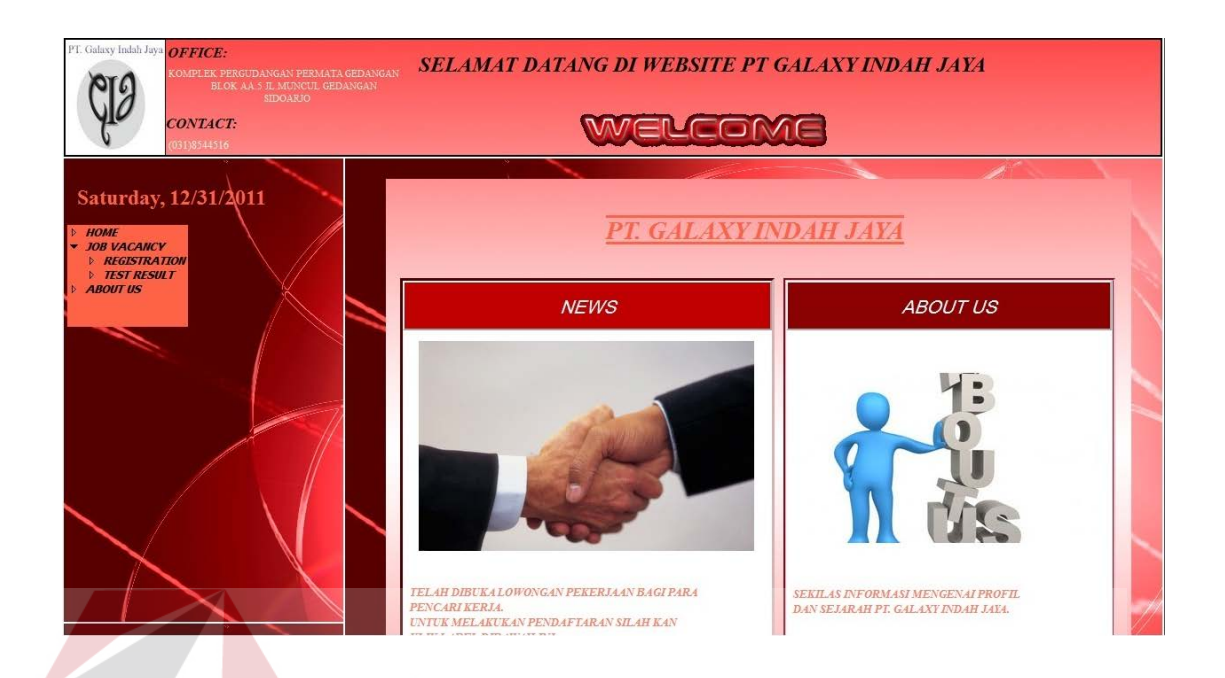

### **Gambar 5.16** *Form Website* **Home**

#### **5.4.1** *Form* **Master**

# Dalam aplikasi sistem informasi kepegawaian terdapat 1 menu master. Menu master digunakan untuk mengakses form-form master yang ada pada aplikasi web. Form-form master digunakan mengelola data-data yang ada. Penjelasan tentang manfaat dan cara penggunaan masing-masing form master dijelaskan lebih detil pada penjelasan berikut ini.

### **1.** *Form* **Master Registrasi**

*Form* master registrasi berfungsi untuk melakukan pendaftaran sebagai calon pegawai di PT. GALAXY INDAH JAYA. *Form* ini diakses langsung oleh para pendaftar. Pendafatar menginputkan data – data yang dibutuhkan, setelah itu pendaftar akan mendapatkan kode pendaftaran / nomor urut untuk melakukan tes selanjutnya. Seperti dijelaskan pada gambar 5.17.

![](_page_19_Picture_53.jpeg)

### **Gambar 5.17** *Form Website* **Registrasi Pendaftar**

### **5.4.2** *Form* **Transaksi**

# *Form* transaksi yang terdapat pada *website* ini hanya terdiri dari 1 *form.* Berikut ini penjelasan lebih detailnya.

S U

### *1. Form* **Transaksi Hasil Tes**

*Form* transaksi hasil tes ini berfungsi sebagai display nilai tes pendaftar yang dapat diakses secara langsung oleh pendaftar. Pendaftar hanya perlu menginputkan nomor urut untuk dapat mengetahui nilai pendaftar.

![](_page_20_Picture_14.jpeg)

![](_page_20_Picture_1.jpeg)